# 決済手順のご案内

# 1. 米久e-ショップにアクセスしてください。

下記URLをクリックしてください。 <https://www.yonekyu-eshop.jp/>

2、トップページの「ログイン」のボタンをクリックしてください。 見つからない場合は、下記URLをクリックしてください。 <https://www.yonekyu-eshop.jp/accounts/login>

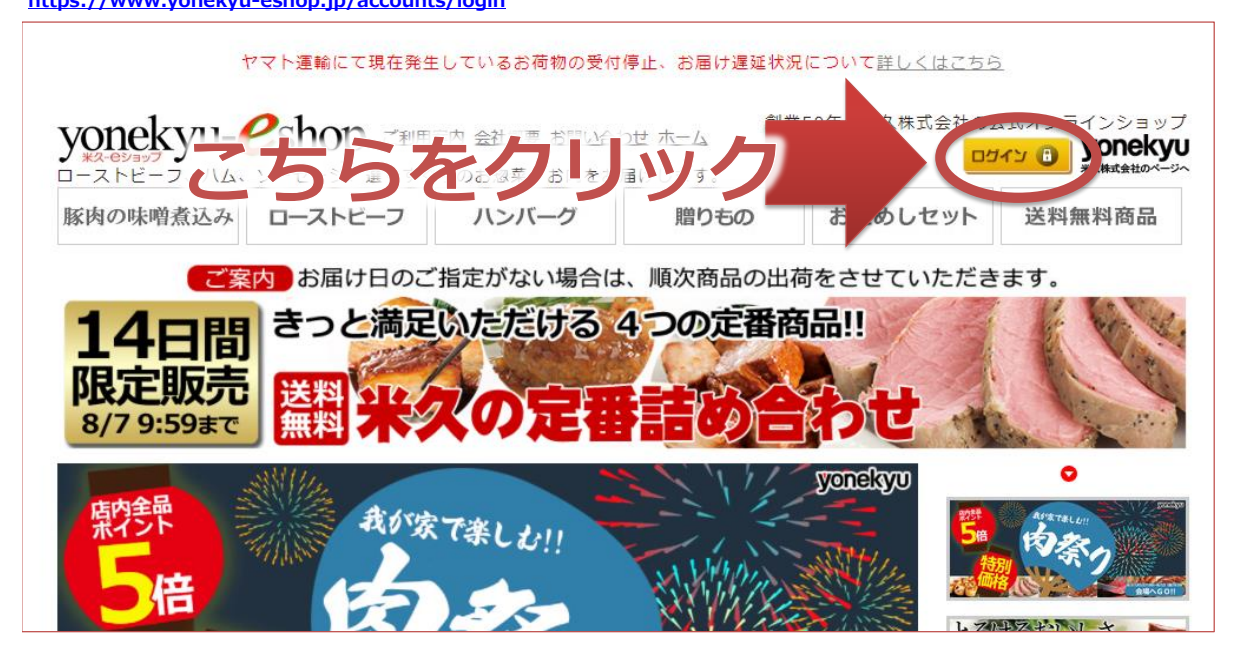

## 3、ログインしてください。

「会員の方」の項目でメールアドレス、パスワードを入力し、「ログイン」ボタンをクリックしてください。

# メールアドレス:ご登録のメールアドレス パスワード :ご登録のパスワード

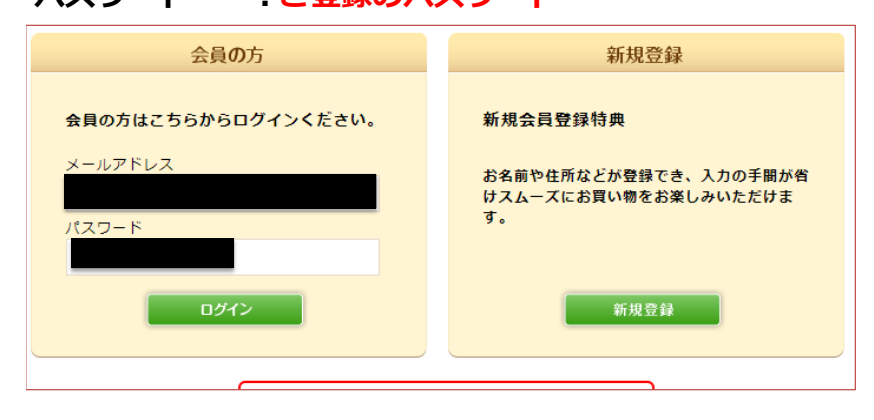

#### 4、カートの中身を表示してください。

画面中ほどに「カートの中身」というボタンがございます。見つからない場合は、下記URLをクリックしてください。 <https://www.yonekyu-eshop.jp/cart>

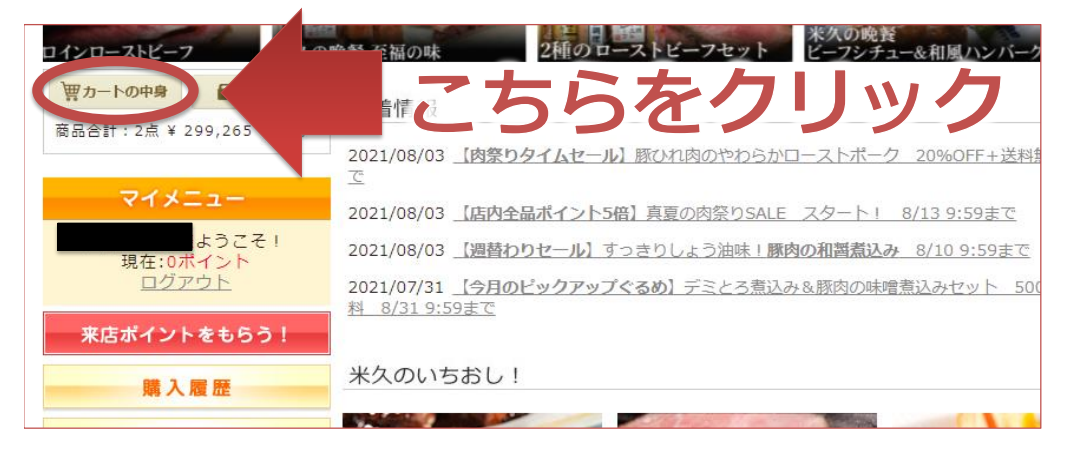

#### 5、「ご購入手続きへ進む」ボタンをクリックしてください。

数量、金額に誤りがないかご確認の上「ご購入手続きへ進む」のボタンを クリックしてください。

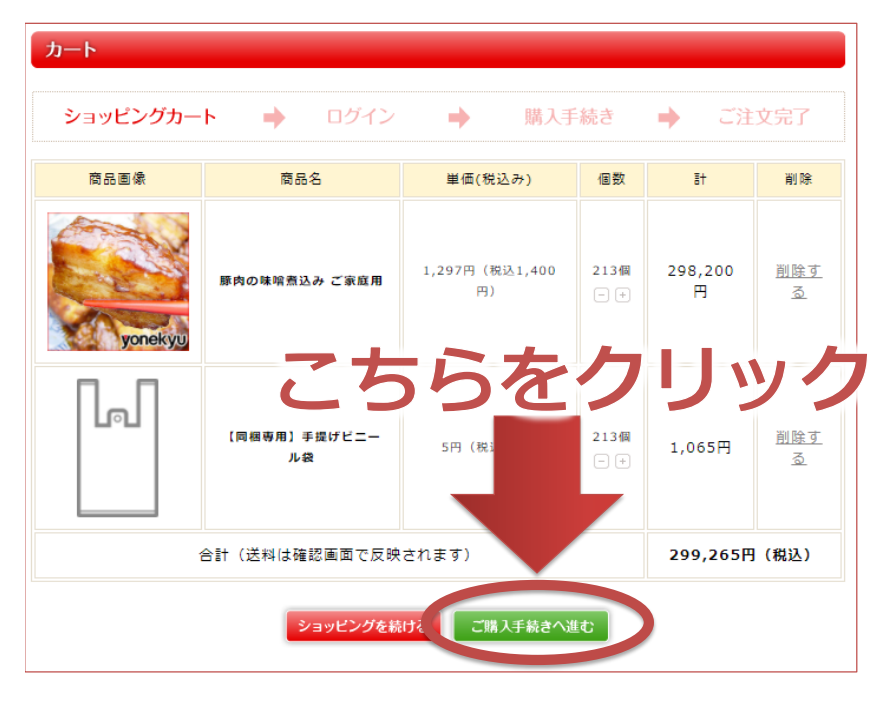

#### 6、「次へ」ボタンをクリックしてください。

今回ご注文いただく商品をお届けするお届け先にチェックを入れて。 画面を下にスクロールし「次へ」のボタンをクリックしてください。

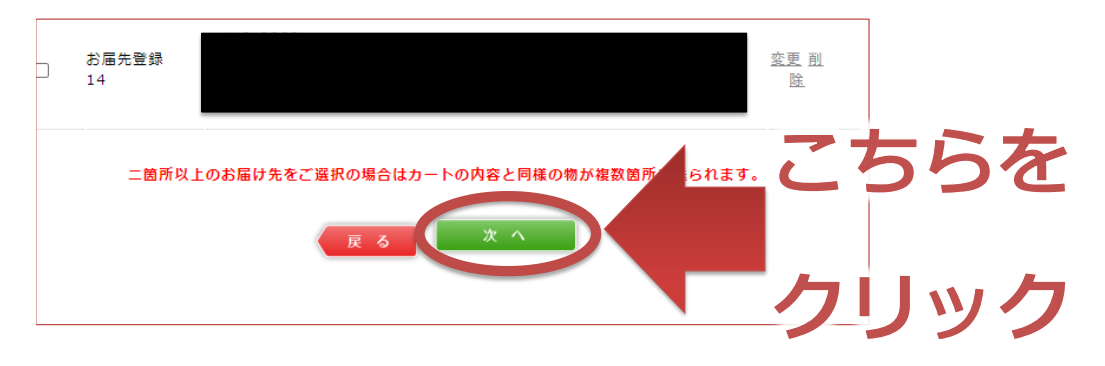

#### 7、「ご注文内容の確認」ボタンをクリックしてください。

お支払方法がクレジットカードになっていることを確認し 画面を下にスクロールし「ご注文内容の確認」のボタンをクリックしてください。

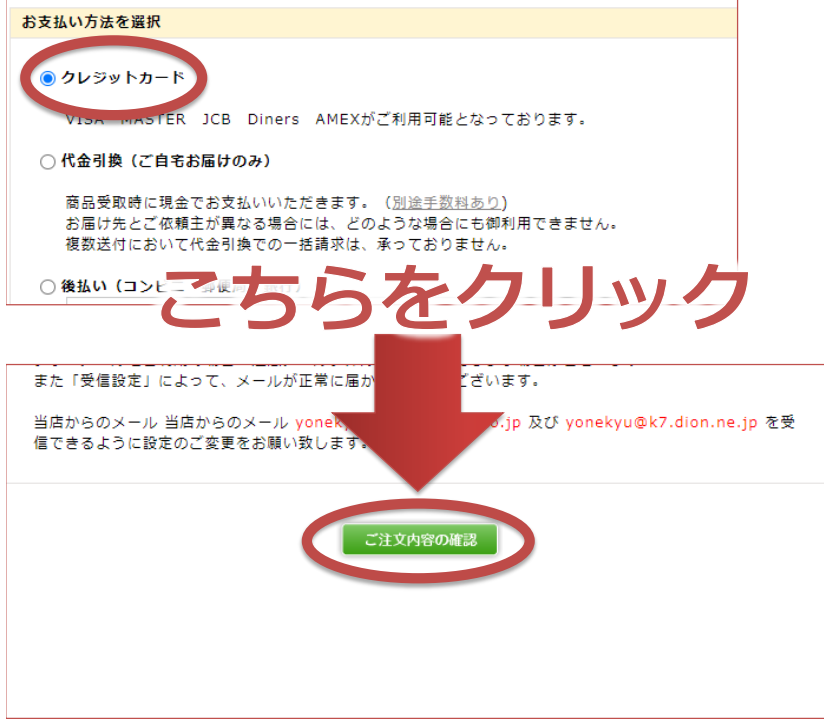

### 8、「ご注文を確定する」ボタンをクリックしてください。

数量、金額をご確認いただいて

画面を下にスクロールし「ご注文を確定する」のボタンをクリックしてください。

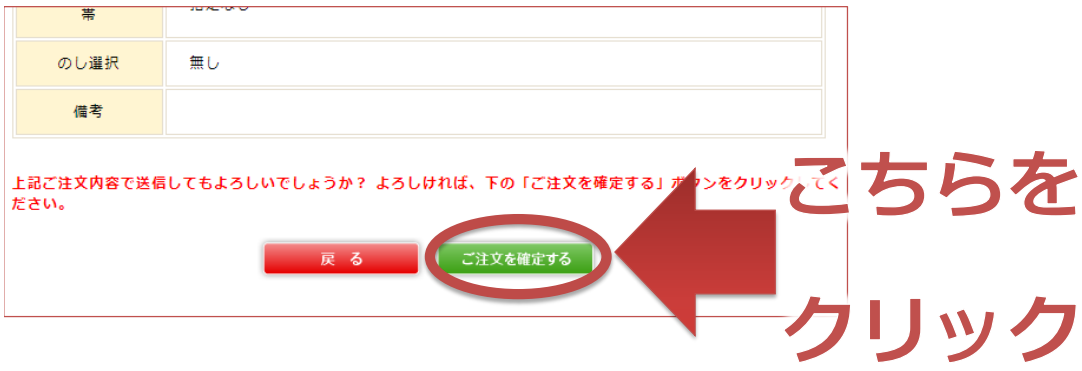

#### 9、「クレジット決済を行う」ボタンをクリックしてください。

続いてクレジットカード情報入力を行って決済をお願いいたします。

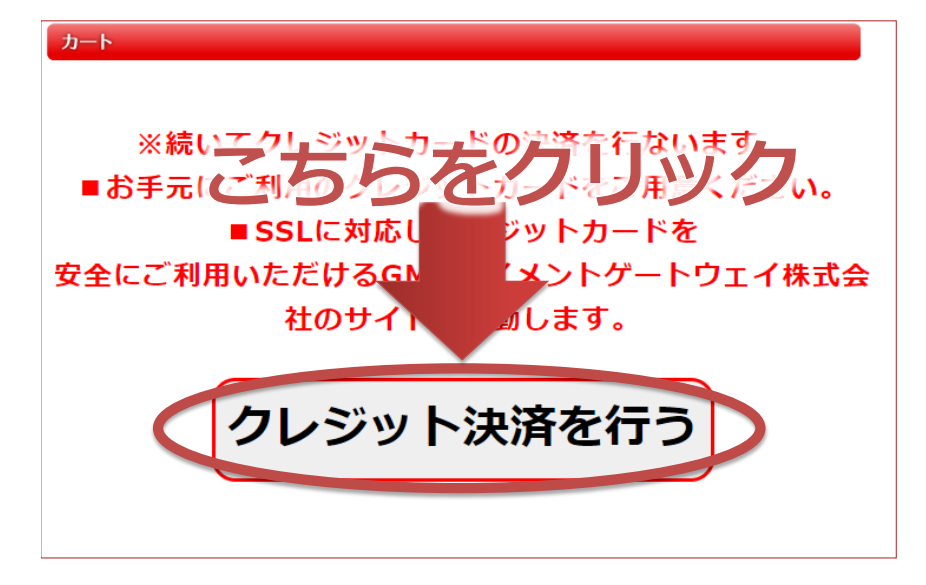

### 10、「進む」ボタンをクリックしてください。

請求金額を確認し、「進む」ボタンをクリックしてください。

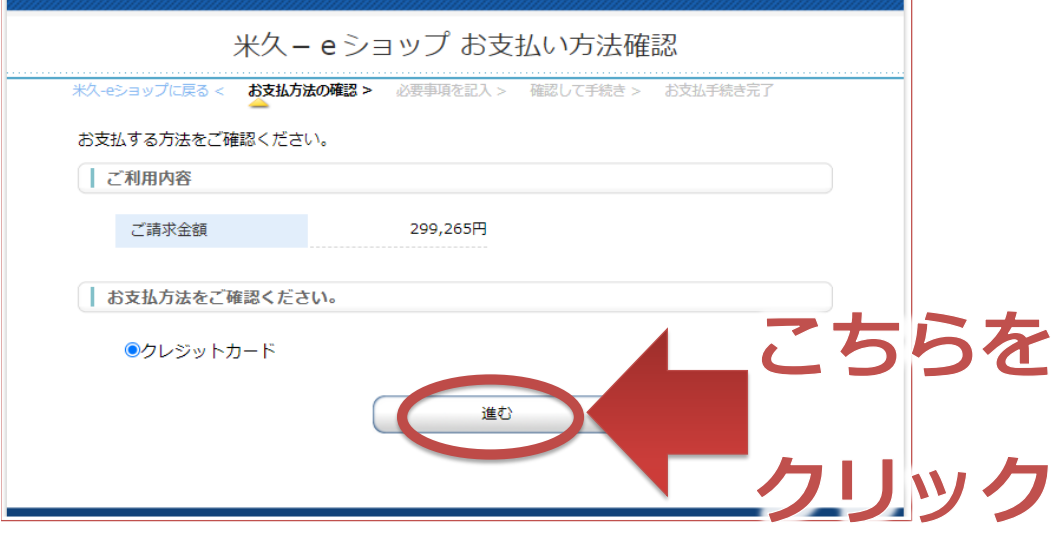

#### 11、カード情報を入力し、「確認する」ボタンをクリックしてください。

下記項目を入力してください。

- ・「お支払回数」・・・「一括」のみとなっておりますので「一括」をご選択ください。
- ・「カード番号」・・・クレジットカード表面の16桁の番号をご入力ください。
- ・「カード有効期限」・・・クレジットカードに記載の油工期限を「月/年」の順にリストからご選択ください。
- ・「セキュリティーコード」・・・カード裏面(署名覧)に記載されている3桁(など)の番号をご入力ください。

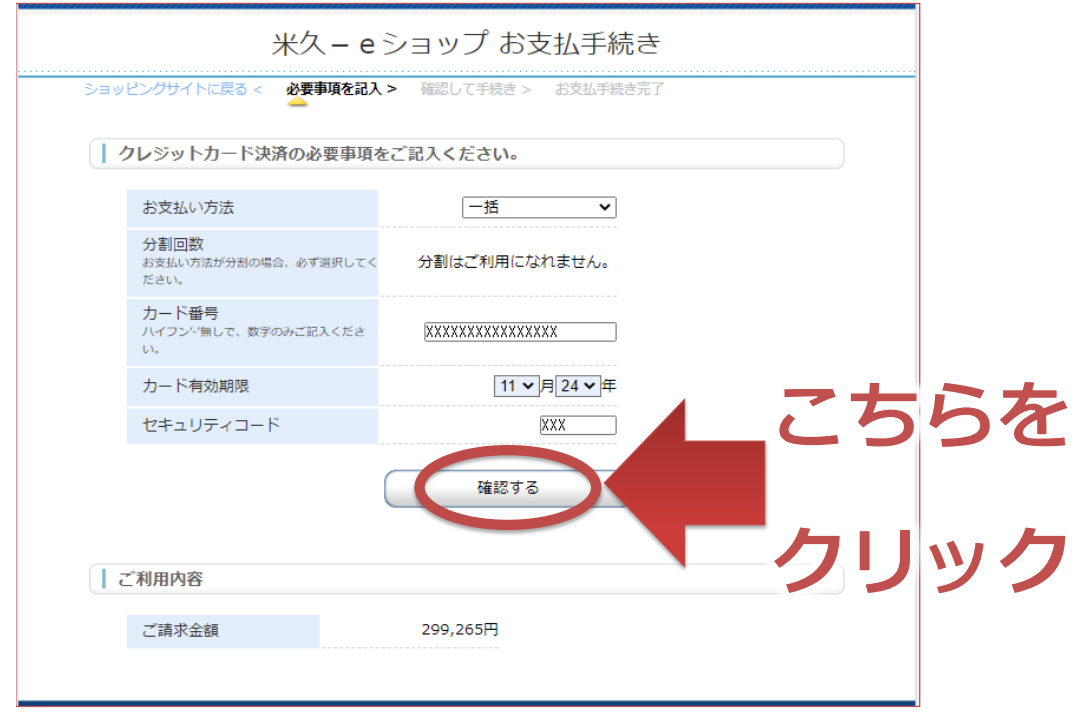

#### 12、「決済する」ボタンをクリックしてください。

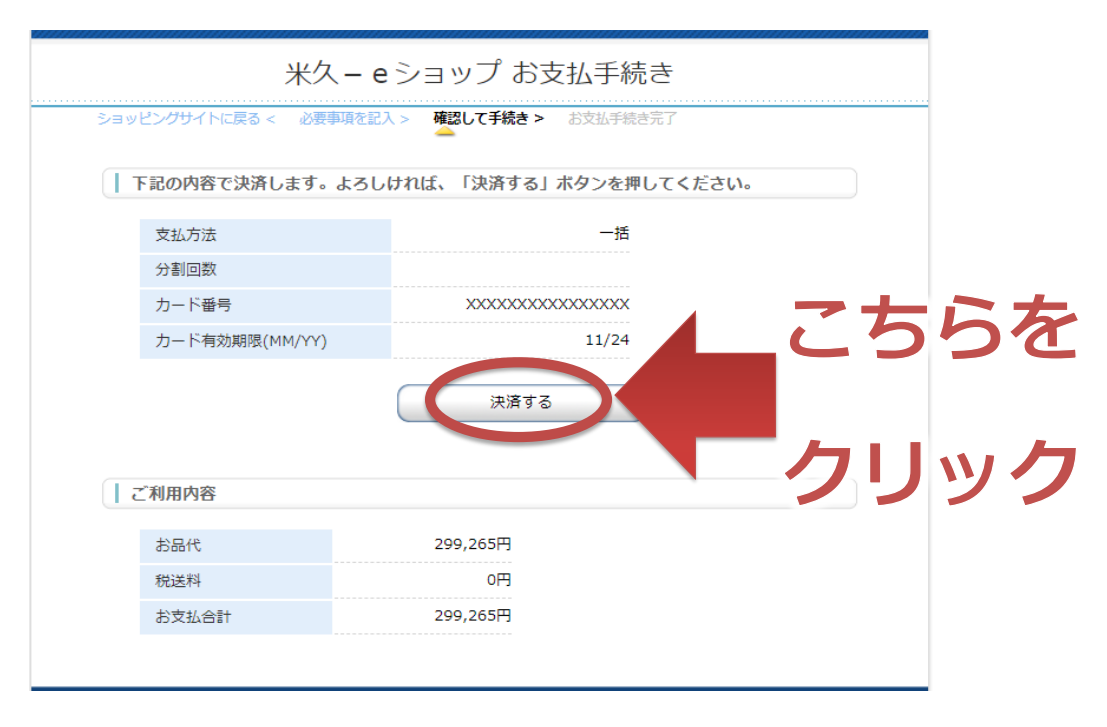